# **SIEMENS**

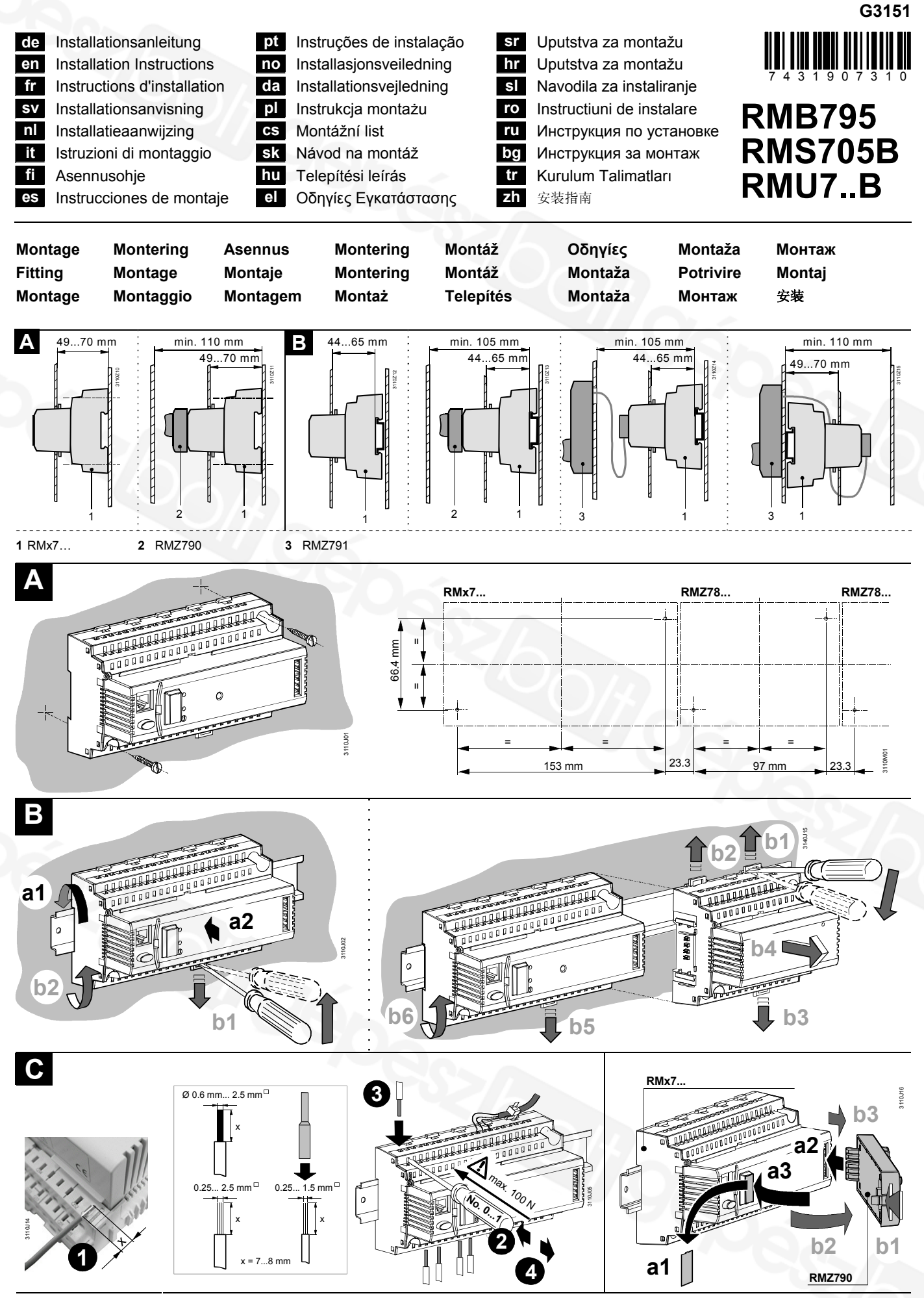

**74 319 0731 0**

### **de Elektrische Installation**

Die elektrische Installation ist nach den örtlichen Vorschriften durchzuführen. Die Verdrahtung erfolgt nach dem Anlageschaltplan. Pro Klemme darf nur ein Draht zugeführt werden. Doppelklemmen am Gerät ( $\left[\right]$ ) sind intern elektrisch verbunden.

#### **en Electrical installation**

Ensure that the electrical installation complies with the relevant local safety regulations. Make wiring in accordance with the plant diagram. Each connection terminal can accommodate only one wire. Double terminals on the controller ( $\left[\begin{matrix} -1 \end{matrix}\right]$ ) are internally interconnected.

#### **fr Raccordement électrique**

Respectez les prescriptions locales pour le raccordement électrique. Effectuez le câblage conformément au schéma de l'installation. Ne reliez qu'un seul fil à chaque borne. Les bornes doubles de l'appareil  $(\left[\begin{matrix}\n\cdot \\
\cdot\n\end{matrix}\right]$ ) doivent être reliées électriquement de façon interne.

#### **sv Elektrisk installation**

Lokala föreskrifter skall beaktas vid elektrisk installation. Ledningsdragningen skall ske enligt anläggningsschema. Endast en tråd får anslutas till varje klämma. Dubbla klämmor på apparaten ( $\Box$ ) är internt sammankopplade.

#### **nl Elektrische installatie**

De elektrische installatie dient volgens de plaatselijke voorschriften te worden uitgevoerd. De bedrading moet volgens het installatieschema worden uitgevoerd. Per klem mag slechts één draad worden aangesloten. Dubbele klemmen op het apparaat ( $\left[\rightleftharpoons\right]$ ) zijn intern elektrisch verbonden.

#### **it Installazione elettrica**

Assicurarsi che i collegamenti elettrici rispettino le normative locali. Eseguire i collegamenti elettrici rispettando lo schema elettrico esecutivo. Non collegare più di un cavo elettrico per morsetto. I morsetti doppi sono collegati tra loro internamente.( $\Box$ ).

#### **fi Sähköasennukset**

Sähköasennukset on tehtävä paikallisten määräysten mukaisesti. Johdotus tehdään laitoksen kytkentäkaavion mukaisesti. Kuhunkin liittimeen saa liittää vain yhden johtimen. Säätimen kaksoisliittimet ( $\Box$ ) on kytketty laitteensisäisesti sähköisesti toisiinsa.

#### **es Instalación eléctrica**

Asegurarse de que las instalaciones eléctricas cumplen con las normativas locales de seguridad. El cableado debe realizarse de acuerdo con el esquema de la instalación. Cada borna de conexión soporta sólo un conductor. Las bornas dobles del controlador ( $\left[\frac{1}{n}\right]$ ) están conectadas internamente.

#### **pt Instalação eléctrica**

Assegurar que a instalação eléctrica está em conformidade com os regulamentos locais de instalações eléctricas. A ligação deve realizar-se de acordo com o esquema da instalação. Cada borne só suporta um fio condutor. Os bornes duplos do controlador ( $\left[\begin{matrix} -1 \\ -1 \end{matrix}\right]$ ) estão ligados internamente.

#### **no Elektrisk installasjon**

Påsè at installasjonen gjøres i.h.h.t. stedlige elektriske forskrifter. Tilkoble produktet i.h.h.t. koblingskjemaet. Unngå mer enn en kabel i hver tilkoblingsklemme. Doble tilkoblingsklemmer ( $\Box$ ) er internt forbundet.

#### **da Elektrisk installation**

Den elektriske installation skal være i overensstemmelse med Stærkstrømsbekendtgørelsen. Tilslutning foretages i henhold til anlægsdiagrammet. Hver klemme må kun tilføres én ledning. Dobbeltklemmer på regulatoren ( $\boxed{+}$ ) er elektrisk forbundet indvendig.

#### **pl Instalacja elektryczna**

Upewnij się, że instalacja elektryczna jest zgodna z odpowiednimi przepisami lokalnymi. Wykonaj okablowanie zgodnie ze schematem połączeń instalacji. Do każdego zacisku można doprowadzić tylko jeden przewód. Zaciski podwójne regulatora ( $\Box$ ) są połączone wewnętrznie.

#### **cs Elektrická instalace**

Elektrická instalace musí být provedena v souladu s místními předpisy a nařízeními. Proveďte připojení podle schematu. Na jednu svorku je možné připojit pouze jeden vodič. Dvojité svorky  $([$ ] ) jsou propojeny interně.

#### **sk Elektrická inštalácia**

Elektrická inštalácia sa prevádza podľa miestných predpisov. Prepojenie vodičmi sa vykonáva podľa schémy zapojenia. Na jednu svorku sa môže priviesť len jeden vodič. Dvojité svorky ( $\Box$ ) na prístroji sú interne elektrický spojené.

#### **hu Elektromos szerelés**

Az elektromos telepítésre vonatkozó helyi előírásokat minden esetben be kell tartani. A huzalozást a rendszertopológia alapján végezze el. Minden sorkapocs csak egy vezeték csatlakoztatására alkalmas. A szabályzó kettős termináljai ( $\left[\right]$ ) belső összekötéssel rendelkeznek.

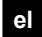

#### **el Ηλεκτρική εγκατάσταση**

Βεβαιωθείτε ότι η ηλεκτρική εγκατάσταση τηρεί τους σχετικούς εγχώριους κανονισμούς ασφαλείας. Η καλωδίωση πρέπει να ακολουθεί το διάγραμμα της εγκατάστασης. Κάθε επαφή σύνδεσης μπορεί να περιλαμβάνει μόνο ένα σύρμα. Οι διπλές τερματικές επαφές του ελεγκτή ( ) διασυνδέονται μεταξύ τους εσωτερικά.

**sr Elektroinstalacija** 

Proverite da li je elektroinstalacija usklađena sa zakonskim propisima. Proverite da li je ožičenje ispravno izvedeno. Svaka od stezaljki na kontroleru može da prihvati samo jedan provodnik. Dvostruke stezaljke ( $\left[\right]\left[-\right]$ ) su interno povezane.

#### **hr Elektroinstalacija**

Provjerite da je elektroinstalacija usklađena s zakonskim propisima. Provjerite da je ožičenje ispravno izvedeno. Stezaljke na regulatoru s oznakom ( $\left[\right]\left|\right|$ ) su interno ožičene.

**sl Električna priključitev**

Obvezno upoštevajte nacionalne predpise za električne instalacije. Ožičenje izvedite v skladu z vezalno shemo. Na eno sponko smete priključiti samo eno žico. Dvojne sponke na regulatorju ( $\Box$ ) so medsebojno interno električno povezane.

#### **ro Instalare electrica**

Asigurati-va ca instalarea electrica se potriveste cu regulile de siguranta locala. Faceti cablarea in concordanta cu diagrama aplicatiei. Fiecare terminal poate fi conectat la un singur conductor. Terminalele duble ale controlerului ( $\left[\right]$ ) sunt intern conectate.

#### **ru Электрическая установка**

Убедитесь в том, что электрическая установка соответствует текущим правилами и нормам безопасности. Производите соединения проводки в соответствии с схемой установки. К каждой клемме можно подключить только один провод. Свдоенные клеммы на контроллере внутренне соединены

#### **bg Електрическо инсталиране**

Електрическото инсталиране трябва да е съобразено с местните норми за ел. инсталации. Направете ел. свръзки в съотвтствие с ел. диаграма. Към всеки терминал може да свърже само едно жило. Двойните терминали на регулатора( $\Pi$ ) имат вътрешна връзка

#### **tr Elektrik sisteminin kurulması**

Elektrik sisteminin, yerel emniyetle ilgili yönetmeliklere uymasını sağlayın. Montaj şemasına bağlı olarak kabloları döşeyin. Her bir bağlantı terminaline, sadece bir kablo bağlanabilir. Kontrol cihazındaki ikiz terminaller ( $\mathbb H$ ), dahili olarak birbirine bağlıdır.

#### **zh** 电气安装

确保电气安装符合当地相关安全规定。按照设备图进行接线.各接线 端子只能放一条线.控制器上双端子( )是内部相互连接的.

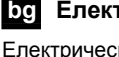

### **de Inbetriebnahme**

#### **Beim ersten Aufstarten**

- 1. Bediengerät auf den Regler aufsetzen (RMZ790) oder mit dem Regler verbinden (RMZ791)
- 2. Spannung anlegen.

**Während dieser Inbetriebnahme bleibt die Regelung ausgeschaltet. Sämtliche Sicherheitsfunktionen sind ebenfalls** 

### **ausgeschaltet!**

Sobald der Regler hochgefahren ist, erscheint folgendes Startbild:

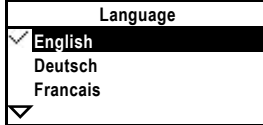

3. Wählen Sie die Sprache durch **Drehen** des Drehdruckknopfes "OK" und bestätigen Sie diese durch **Drücken** des Drehdruckknopfes. Es erscheint das Menü "Inbetriebnahme":

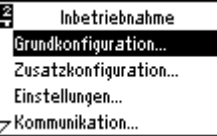

- 4. Wählen Sie das Untermenü "Grundkonfiguration". Wählen Sie den Anlagentyp/Grundtyp und die Position der Erweiterungsmodule
- 5. Wählen Sie ggf. das Untermenü "Zusatzkonfiguration", um das Anpassen der Konfiguration vorzunehmen
- 6. Wählen Sie ggf. das Untermenü "Einstellungen", um das Anpassen der Einstellungen (Defaultwerte) vorzunehmen
- 7. Wählen Sie ggf. das Untermenü "Kommunikation", um die Inbetriebnahme der Kommunikation (z. B. Bus, Uhr aktivieren) vorzunehmen
- 8. Wählen Sie das Untermenü "Verdrahtungstest" (wird empfohlen!). Prüfen Sie die Ein- und Ausgänge. Die Ausgänge werden

simuliert. Achtung! Die Sicherheitsfunktionen sind ausgeschaltet

9. Verlassen Sie das Menü "Inbetriebnahme" durch Drücken der Rücktaste "ESC". Es erscheint folgendes Hinweisbild:

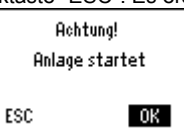

10. Drücken Sie den Drehdruckknopf für OK. Die Anwendung wird gestartet, alle Fühler werden überprüft, vorhandene Fühler werden weiterhin überwacht. Es erscheint das Hauptmenü:

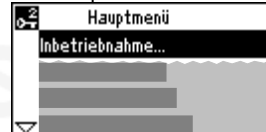

11. Nehmen Sie die Betreibereinstellungen: Zeit, Datum, Schaltzeiten und Sollwerte vor.

Falls erforderlich, optimieren Sie Einstellungen. 12. Sichern Sie die Daten.

Wählen Sie hierfür das Untermenü "Datensicherung". Es erscheint das Menü der Datensicherung:

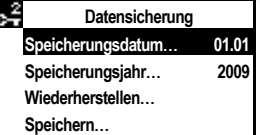

Wählen Sie "Speichern" und drücken Sie den Drehdruckknopf.

#### *Hinweise:*

- − Bei "Wiederherstellen" werden die Einstellungen des obigen Datums aktiviert
- − Die Menüs "Inbetriebnahme" und "Datensicherung" sind nur in der Passwortebene (Passwort = 7) aktiv
- − Es gibt 3 Zugriffsebenen: Benutzer-, Service- und Passwortebene. Bei gleichzeitigem Drücken des Drehdruckknopfes (OK) und der Rücktaste (ESC) ist ein Ebenenwechsel möglich

### **en Commissioning**

#### **First startup**

- 1. Attach operator unit to the controller (type RMZ790), or connect it to the controller (type RMZ791).
- 2. Switch on power.
- **During this commissioning phase, the control system remains deactivated.**

#### **All safety functions also are deactivated!**

When controller startup is completed, the following display will appear:

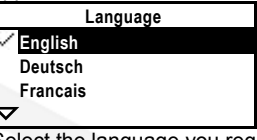

3. Select the language you require by **turning** the select-and-push knob "OK" and confirm by **pressing**. Tu will appear:

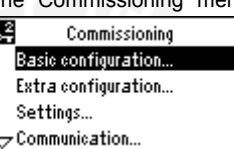

- 4. Select submenu "Basic configuration". Select the plant type / basic type and the position of the option modules.
- 5. If required, select submenu "Extra configuration", enabling you to adapt the configuration.
- 6. If required, select submenu "Settings" to match the settings (default values) to your individual needs.
- 7. If required, select submenu "Communication" to set up the communication (e.g. bus, activation of clock).
- 8. Select submenu "Wiring test" (recommended!). Check the inputs and outputs. The outputs will be simulated. **Caution!** The safety functions are deactivated.
- 9. Quit the "Commissioning" menu by pressing the ESC button. The following display will appear:

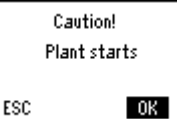

10. Press the select-and-push knob for OK. The application will be started, all sensors will be checked, and sensors used will be monitored further on. The main menu will

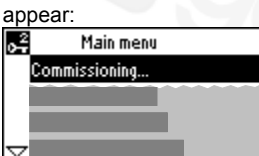

- 11. Make the operator settings: Date, time of day, switching times and setpoints.
	- If required, match the settings to your personal needs.

12. Saving the data. Select submenu "Data backup". The menu for storing data will appear:

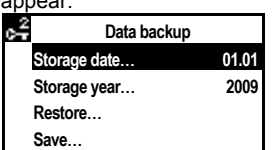

Select "Save" and press the select-and-push knob.

#### *Notes:*

- At "Restore", the settings of the above date will be activated
- − Menus "Commissioning" und "Data backup" are only active on the password level (password = 7)
- There are 3 access levels: User, service and passwort level. To change from one level to another, press simultaneously the select-and-push knob (OK) and the ESC button

#### **Mise en service**

#### **Premier démarrage**

- 1. Montez l'appareil de commande (RMZ790) sur le régulateur ou raccordez-le au régulateur (RMZ791)
- 2. Appliquez la tension.

**La régulation reste déconnectée pendant la mise en service. Toutes les fonctions de sécurité sont également désactivées!** Après la mise en route du régulateur, l'affichage suivant apparaît<sup>:</sup>

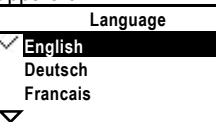

3. Sélectionnez la langue en **tournant** le bouton navigateur et confirmez la sélection en **appuyant** sur ce même bouton. Le menu "Mise en service" apparaît :

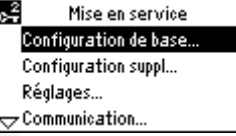

- 4. Sélectionnez le sous-menu "Configuration de base". Sélectionnez le type d'installation/type de base et la position des modules d'extension
- 5. Sélectionnez le cas échéant le sous-menu "Configuration suppl", pour pouvoir adapter la configuration
- 6. Sélectionnez le cas échéant le sous-menu "Réglages", pour pouvoir modifier les réglages (valeurs par défaut)
- 7. Sélectionnez le cas échéant le sous-menu "Communication", pour configurer la communication (par ex. bus, activation de l'horloge)
- 8. Sélectionnez le sous-menu "Test de câblage" (conseillé!). Vérifiez les entrées et sorties. Les sorties sont simulées. **Attention!** Les fonctions de sécurité sont désactivées
- 9. Quittez le menu "Mise en service" en appuyant sur la touche ESC. L'avertissement suivant s'affiche :

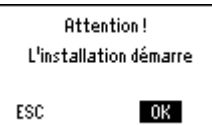

10. Appuyez sur le bouton de navigation pour confirmer (OK). L'application démarre, toutes les sondes sont vérifiées, les sondes utilisées sont sélectionnées pour les éventuels messages d'erreur ultérieurs. Le menu principal apparaît :

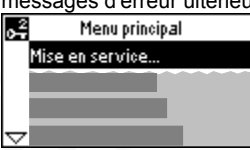

- 11. Procédez aux réglages opérateur : heure, date, heures de commutation et valeurs de consigne.
- Le cas échéant, adaptez les réglages à vos besoins. 12. Enregistrez les données.
- Sélectionnez le sous-menu "Sauvegarde des données". Le menu de sauvegarde des données apparaît :

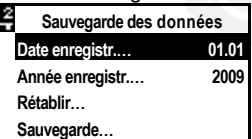

Sélectionnez "Sauvegarde" et appuyez sur le bouton navigateur (OK)

#### *Remarques :*

- − Le sous-menu "Rétablir" permet d'activer les réglages de la date ci-dessus
- Les menus "Mise en service" et "Sauvegarde des données" ne sont actifs qu'au niveau mot de passe (mot de passe =  $7$ )
- − Il existe 3 niveaux d'accès : utilisateur, service et mot de passe. Pour passer d'un niveau à l'autre, appuyez simultanément sur le bouton navigateur (OK) et sur la touche ESC.

### **sv Idrifttagning**

#### **Första uppstart**

- 1. Montera betjäningsenheten på regulatorn (RMZ790) eller anslut den till regulatorn (RMZ791)
- 2. Koppla på spänningen **Under idrifttagningen är regleringen deaktiverad**

**Även samtliga säkerhetsfunktioner är deaktiverade!** När regulatorns uppstart är avslutad, visas följande startfönster: Language

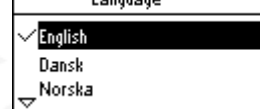

3. Välj önskat språk genom att **vrida** vridtryckknappen "OK" och bekräfta genom att **trycka** vridtryckknappen.

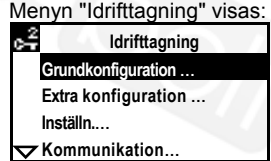

- 4. Välj undermenyn "Grundkonfiguration".
- Välj anläggningstyp/grundtyp och positionen för tillsatsmoduler 5. Välj, om så erfordras, undermenyn "Extra konfiguration" för att
- anpassa konfigurationen 6. Välj, om så erfordras, undermenyn "Inställningar" för att anpassa inställningarna (förinställningsvärden).
- 7. Välj, om så erfordras, undermenyn "Kommunikation" för igångkörning av kommunikationen (t.ex. aktivering av buss, tid).
- 8. Välj undermenyn "Inkopplingstest". (rekommenderas!). Kontrollera in- och utgångarna. Utgångarna simuleras. **Obs!** Säkerhetsfunktionerna är deaktiverade
- 9. Avsluta menyn "Idrifttagning" genom att trycka returknappen (ESC). Följande fönster visas:

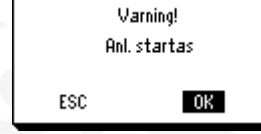

10. Tryck vridtryckknappen för OK.

Applikationen startas, alla givare testas, befintliga givare markeras för senare felmeddelanden. Huvudmeny visas:

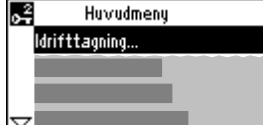

11. Inmata operatörsinställningarna: Tid, datum, omkopplingstider och börvärden.

Optimera inställningarna om så erfordras.

12. Säkring av datavärden. Välj undermenyn "Datalagring" i huvudmenyn. Menyn för datasäkring visas:

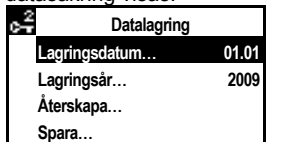

Välj undermenyn "Spara" och tryck vridtryckknappen (OK)

#### *Anm.:*

- − I undermenyn "Återskapa" aktiveras inställningarna för ovan angivna datum
- − Undermenyerna "Idrifttagning" och "Datalagring" är endast aktiva på lösenordsnivå (lösenord = 7)
- − Det finns 3 tillträdesnivåer: Användar-, service- och lösenordnivå. Vid samtidig tryckning av vridtryckknappen (OK) och returknappen (ESC) kan nivån ändras.

### **nl Inbedrijfstelling**

#### **Bij de eerste keer in werking stellen**

- 1. Bedienapparaat op de regelaar aanbrengen (RMZ790) of met de regelaar verbinden (RMZ791)
- 2. Spanning inschakelen. **Tijdens deze inbedrijfstelling blijft de regeling** 
	- **uitgeschakeld.**

**Alle beveiligingsfuncties zijn eveneens uitgeschakeld!** Zodra de regelaar bedrijfsgereed is, verschijnt het volgende startscherm:

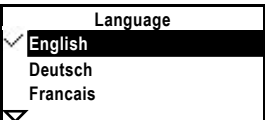

3. Selecteer de taal door het **draaien** van de draaidrukknop en bevestig de keuze door het **indrukken** van de draaidrukknop. Het menu "Inbedrijfstelling" verschijnt:

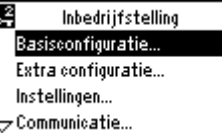

- 4. Selecteer het submenu "Basisconfiguratie…". Selecteer het installatietype/basistype en de plaats van de uitbreidingsmodule
- 5. Selecteer indien nodig het submenu "Extra configuratie…", om een aanpassing van de configuratie uit te voeren.
- 6. Selecteer indien nodig het submenu "Instellingen…", om de aanpassing van de instellingen (default-waarden) uit te voeren.
- 7. Selecteer indien nodig het submenu "Communicatie…", om de inbedrijfstelling van de communicatie (bijv. bus, tijd activeren) uit te voeren.
- 8. Selecteer het submenu "Bedradingstest…" (wordt geadviseerd!). Controleer de in- en uitgangen. De uitgangen worden gesimuleerd.
- Let op! De beveiligingsfuncties zijn uitgeschakeld.
- 9. Verlaat het menu "Inbedrijfstelling" door op de terugsteltoets (ESC) te drukken. Het navolgende informatiescherm verschijnt:

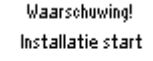

ESC

### l OK

10. Druk op de draaidrukknop voor OK. De toepassing wordt gestart, alle opnemers worden getest, aanwezige opnemers worden voor latere storingsmeldingen gemarkeerd. De hoofdmenu verschijnt:

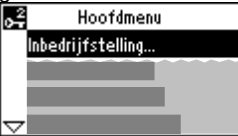

- 11. Voer de instellingen: Tijd, Datum, Schakeltijden en Gewenste waarden uit.
	- Optimaliseer, indien nodig, de instellingen.
- 12. Sla de gegevens op. Selecteer in het hoofdmenu het submenu "Gegevensopslag". Het gegevensopslag menu verschijnt:

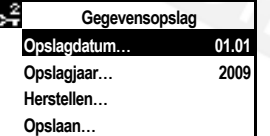

Selecteer het submenu "Opslaan…" en druk op de draaidrukknop (OK)

#### *Aanwijzingen:*

- − In het submenu "Herstellen…" worden de instellingen van de bovenvermelde datum geactiveerd.
- − De submenu's "Inbedrijfstelling" en "Gegevensopslag" zijn alleen op het Toegangsniveau (wachtwoord = 7) actief.
- Er zijn 3 toegangsniveaus:

Gebruiker-, Service- en Wachtwoordniveau. Bij een gelijktijdig indrukken van de drukdraaiknop (OK) en de terugsteltoets (ESC) is een wijziging van het toegangsniveau mogelijk

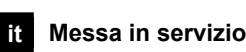

#### **Primo avviamento**

- 1. Inserire sul controllore il display (tipo RMZ790), o collegare l'unità display remota (tipo RMZ791).
- 2. Dare tensione.
- **Durante la fase di messa in servizio, le funzioni di controllo del regolatore sono disattivate. Attenzione, sono disattivate anche tutte le funzioni di**

**sicurezza!**

Quando l'avviamento del controllore è terminato, apparirà il seguente display:

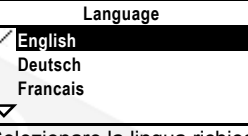

3. Selezionare la lingua richiesta, **ruotando** la manopola e premendola per confermare la scelta. Successivamente confermare premendo la la manopola su "OK". Apparirà il menù "Messa in Servizio":

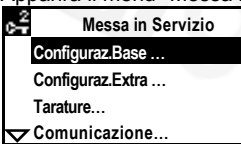

- 4. Selezionare il sottomenù "Configurazione Base". Selezionare il tipo di impianto/impianto base e la posizione dei moduli opzionali..
- 5. Se richiesto, selezionare il sottomenù "Configurazione Extra", in questo menù si possono impostare ulteriori configurazioni.
- 6. Se richiesto, selezionare il sottomenù "Tarature e Impostaz.dati…" qui sono disponibili le impostazioni (valori di default) che avete bisogno.
- 7. Se richiesto, selezionare il sottomenù "Comunicazione" per impostare la comunicazione (e.s. bus, attivazione orologio).
- 8. Selezionare il sottomenù "Test collegam. elettrici" (raccomandato!). Verificate gli ingressi e le uscite. Le uscite possono essere

simulate. **Attenzione!** Le funzioni di sicurezza sono disattivate.

9. Uscire dal menù "Messa in Servizio" premendo il pulsante ESC.

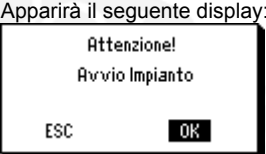

10. Selezionare l'opzione desiderata e premere la manopola per OK. Ora si avvierà l'applicazione, tutti i sensori impiegati saranno verificati, in caso di anomalie apparirà in seguito un messaggio di allarme lampeggiante. Apparirà il menù principale:

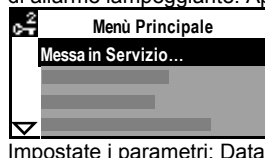

- 11. Impostate i parametri: Data, ora, orari di commutazione e setpoints.
	- Se necessario, ottimizzare le impostazioni.
- 12. Salvataggio dei dati. Selezionare il sottomenù "Salvataggio dei dati". Vi apparirà la

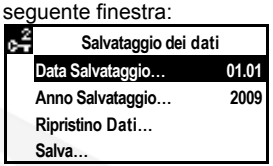

Selezionate "Salva" e confermate premendo la manopola.

*Note:* 

- − Il comando "Ripristino Dati", attiva le impostazioni sopra descritte.
- − Menù "Messa in Servizio" e "Salvataggio dei dati" sono attivi solo tramite una password (password = 7)
- − Ci sono 3 livelli di accesso: Utente, service e livello con password. Per passare da un livello all'altro, premere simultaneamente la manopola (OK) e il pulsante ESC.

### **fi Käyttöönotto**

#### **Ensimmäinn käynnistys**

- 1. Kiinnitä käyttöpaneeli säätimeen (RMZ790) tai liitä se säätimeen johdolla (RMZ791).
- 2. Kytke käyttöjännite päälle.

#### **Tämän käyttöönottovaiheen aikana säätö on poiskytketty. Myös kaikki turvatoiminnot ovat pois päältä!** Heti kun säätimen käynnistys on valmis, seuraava aloituskuva

ilmestyy näytölle: Language

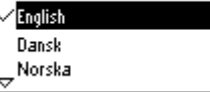

 3. Valitse kieli **kääntämällä** painettavaa kiertonuppia, ja vahvista valinta **painamalla** tätä nuppia.

Näytölle ilmestyy valikko "Käyttöönotto":

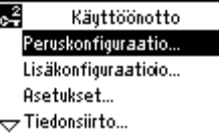

- 4. Valitse alavalikko "Peruskonfiguraatio".
- Valitse laitostyyppi/perustyyppi ja laajennusmoduulien sijainti. 5. Valitse tarvittaessa alavalikko "Lisäkonfiguraatio" tehdäksesi
- muutoksia konfiguraatioon.
- 6. Valitse tarvittaessa alavalikko "Asetukset" tehdäksesi muutoksia asetuksiin (oletusarvoihin).
- 7. Valitse tarvittaessa alavalikko "Tiedonsiirto" tehdäksesi tiedonsiirtoon tarvittavat asetukset (esim. väylä, kellon aktivointi).
- 8. Valitse alavalikko "Johdotuksen testaus" (suositeltavaa!). Tarkista tulot ja lähdöt. Lähdöt simuloidaan. **Huom!** Turvatoiminnot ovat pois päältä.
- 9. Poistu käyttöönottovalikosta painamalla ESC-painiketta. Näytölle ilmestyy seuraava ilmoitus:

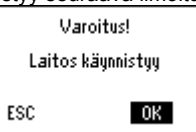

10. Paina painettavaa kiertonuppia hyväksyntää "OK" varten. Sovellus käynnistetään, kaikki anturit tarkistetaan, olemassa olevat anturit merkitään myöhempiä häiriöilmoituksia varten. Näytölle ilmestyy päävalikoista:

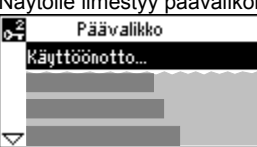

- 11. Tee käyttäjäasetukset: kellonaika, päivämäärä, kytkentäajat ja asetusarvot.
- Optimoi tarvittaessa asetukset omien tarpeidesi mukaan. 12. Tallenna tiedot.
	- Valitse päävalikosta alavalikko "Tietojen tallennus". Näytölle ilmestyy tietojentallennusvalikko:

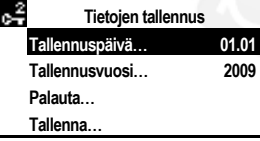

Valitse "Tallenna", ja paina painettavaa kiertonuppia hyväksyäksesi tallennuksen.

#### *Huomautuksia:*

- − Alavalikolla "Palauta" aktivoidaan yllä mainitun päivämäärän asetukset.
- − Alavalikot "Käyttöönotto" ja "Tietojen tallennus" ovat aktiivisia vain salasanatasolla (salasana = 7).
- − Pääsytasoja on 3: käyttäjä-, huolto- ja salasanataso. Tasoa voidaan vaihtaa painamalla samanaikaisesti painettavaa kiertonuppia (OK) ja ESC-painiketta.

#### **es Puesta en marcha**

#### **Primer arranque**

- 1. Acoplar la unidad de operador al controlador (tipo RMZ790), o conectarla al controlador (tipo RMZ791).
- 2. Conectar la alimentación.
- **Durante esta fase de puesta en servicio, el sistema de control permanece desactivado. ¡Todas las funciones de seguridad están también desactivadas!** Una vez completado el arranque del controlador, aparece la

siguiente pantalla:

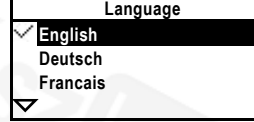

3. Seleccionar el idioma requerido **girando** el cursor navegador y confirmar **pulsando** "OK".

Aparece el menú "Configuración":

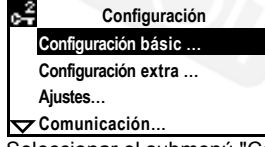

- 4. Seleccionar el submenú "Configuración básica…". Seleccionar el tipo de instalación/tipo básico y la posición de los módulos de opción.
- 5. En caso necesario, seleccionar el submenú "Configuración extra…", permitiéndole adaptar la configuración.
- 6. En caso necesario, seleccionar el submenú "Ajustes…" para adecuar los ajustes (valores por defecto) a sus necesidades individuales.
- 7. Si se precisa, seleccionar el submenú "Comunicación…" para establecer la comunicación (ej.: bus, activación del reloj).
- 8. Seleccionar el submenú "Test de cableado…" (¡recomendado!). Verificar las entradas y las salidas. Se simularán las salidas.
- **¡Precaución!** Las funciones de seguridad están desactivadas. 9. Salir del menú "Configuración" pulsando el botón ESC. Aparece

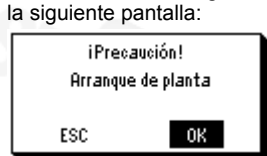

10. Pulsar el cursor navegador para aceptar con OK. Arrancará la aplicación, se verificarán todas las sondas, y las sondas utilizadas se sobreiluminarán para mensajes de error que puedan requerirse posteriormente. Aparece el menú

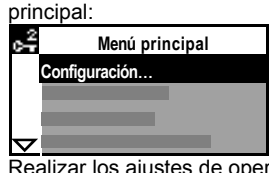

11. Realizar los ajustes de operador: Fecha, hora, tiempos de conmutación y consignas. En caso necesario, adecuar los ajustes a sus necesidades

personales.

12. Salvaguarda de datos. Desde el menú principal, seleccionar el submenú "Almacenamiento de datos". Aparecerá el menú para el almacenamiento de datos:

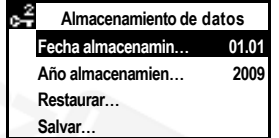

Seleccionar "Salvar" y pulsar el cursor navegador.

#### *Notas:*

- − En "Restaurar", se activarán los ajustes de la fecha anterior
- − Los menús "Configuración" y "Almacenamiento de datos" sólo están activos en el nivel de acceso clave (clave = 7)
- − Hay 3 niveles de acceso: Usuario, servicio y clave. Para cambiar de un nivel a otro, pulsar simultáneamente el cursor navegador (OK) y el botón ESC

### **pt Colocação ao serviço**

#### **Primeira utilização**

- 1. Encaixe a unidade de operação (RMZ790) no controlador, ou ligue-a (RMZ791) ao controlador.
- 2. Ligue a alimentação.
	- **Durante esta fase de colocação em serviço, o sistema de controlo permanece desativado.**

**Todas as funções de segurança são desativadas!** Quando a inicialização do controlador estiver concluída, aparecerá o seguinte quadro:

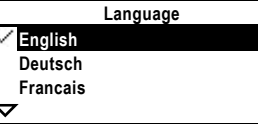

3. Selecione o idioma desejado **rodando** o botão navegador e confirme **pressionando-o** "OK".

O menu "Colocação ao serviço" será apresentado: **Colocação ao serviço** 

#### **Configuração básica Configuração adicional**

#### **Definições**

- **Comunicação**
- Selecione o sub-menu "Configuração básica". Selecione o tipo de instalação/tipo básico e a posição dos módulos de opção.
- 5. Se necessário, selecione sub-menu "Configuração adicional", para adaptar a configuração.
- 6. Se necessário, selecione sub-menu "Definições" para ajustar os valores de configuração para as necessidades individuais.
- 7. Se precisar, selecione sub-menu "Comunicação" para establecer o tipo de comunicação (ex.: bus, activação por relógio...).
- 8. Selecione sub-menu "Teste às ligações eléct" (recomendado!). Veificar as entradas e saídas. As saídas serão simuladas. **Atenção!** As funções de seguranças estão desativadas.
- 9. Sair do menu "Colocação ao serviço" pressionando o botão ESC. O seguinte menu sera apresentado:

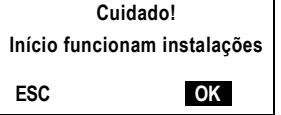

10. Pressione o botão navegador "OK". A aplicação sera inicializada, todos os sensors serão verificados, e os sensors utilizados serão identificados para mensagens de erro que poderão surgir mais tarde. O menu principal será apresentado:

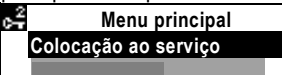

- 11. Realizar os ajustes da operação: Data, hora, relógios da instalação e setpoints.
- Se necessário, ajuste os parâmetros para as sua necessiades. 12. Armazenamento de dados.
	- Selecione o sub-menu "Armazenamento de dados". Aparecerá o menu para o armazenamento de dados:

**Armazenamento de dados Data de armazenamento 01.01 Ano de armazenamento 2009 Restaurar Guardar** 

Selecione "Guardar" and pressione o botão navegador.

#### *Notas:*

- − Em "Restaurar", serão repostas as definições anteriormente guardadas.
- − Menus "Colocação ao serviço" e "Armazenamento de dados", só serão activados com o nível de acesso 7 (password = 7)
- − Existem 3 níveis de acesso: Utilizador, serviço e nível de acesso com password.

Para mudar de um nível para outro, pressione simultaneamente o botão navegador (OK) e o botão ESC.

## **no Igangkjøring**

#### **Første oppstart**

- 1. Tilkoble operatør panelet til regulatoren (type RMZ790), eller tilkoble til regulator (type RMZ791).
- 2. Slå på forsyningsspenningen.
- **Under denne igangkjøringsfasen vil regualatoren forbli deaktivert.**

#### **Alle sikkerhetsfunksjoner er også deaktivert!**

Når regulatoroppstart er ferdig, vill følgende vises i diplayet: Language

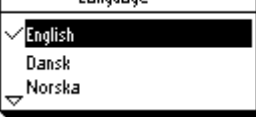

3. Velg ønsket språk ved å vri på "velg-og-trykk" knappen, konfirmèr ved å **trykke** på knappen.

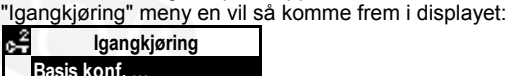

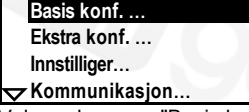

- 4. Velg undermenu "Basis konfigurering…". Velg anleggstype/basis type og posisjonen for opsjons modulene.
- 5. Hvis nødvendig, velg undermeny "Ekstra konfigurering…", som gjør at du kan fin tilpasse konfigurasjonen.
- 6. Hvis nødvendig, velg undermeny "Instillinger…" dersom du ønsker å korrigere fabrikkinnstillingene.
- 7. Hvis nødvendig, velg undermeny "Kommunikasjon…" for å aktivere kommuniaksjonen (f.eks. bus, aktivering av ur).
- 8. Velg undermeny "Installasjonstest..." (anbefalt!). Sjekk innganger og utganger. Utgangene vil bli simulert. **Advarsel!** Sikkerhetsfunksjoner er deaktivert!
- 9. Avlutte "Igangkjøring" menyen ved trykke ESC knappen. Følgende vil vises i diplayet:

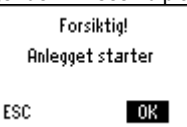

10. Trykk på "velg-og-trykk" knappen for OK. Den valgte applikasjonen startes, alle givere vill bli sjekket og givere som er benyttet vil bli markert for senere feilmeldinger. Hovedmeny en vil så komme frem i displayet:<br>**Film** Hovedmeny

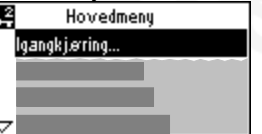

- 11. Sett inn driftsverdiene: Dato, klokkeslett, koblingstider og set.punktverdier
	- Hvis ønsket, sett verdiene til dine personlige ønsker.

12. Lagre innstillingene.

Fra hovedmenyen, velg undermeny "Databackup". Menyen for lagring av data vil vises:

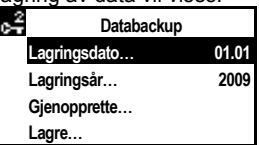

Velg "Lagre" og trykk på "velg-og-trykk" knappen.

*Anm.:* 

- − Ved "Gjenopprette" aktiveres innstillingene fra den viste datoen.
- − Menyen "Igangkjøring" og "Databackup" er kun aktive ved passordnivå (passord = 7)
- − Det er 3 adgangsnivåer: Bruker, service og passord nivå. For å skifte fra et nivå til et annet, trykk samtidig på "velg-og-trykk" knappen og ESC knappen

### **da Idriftsættelse**

#### **Første opstart**

- 1. Betjeningsenheden sættes på regulatoren (RMZ790) eller tilsluttes regulatoren (RMZ791)
- 2. Tilslut spænding.

#### **Under denne idriftsættelsesfase er reguleringen fortsat frakoblet.**

#### **Alle sikkerhedsfunktioner er ligeledes frakoblet!**

Når opstarten af regulatoren er afsluttet, kommer følgende startbillede frem:

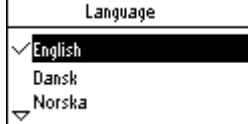

 3. Vælg sprog ved at **dreje** drejetrykknappen, og bekræft ved at **trykke** på den.

Menuen "Idriftsættelse" kommer frem:

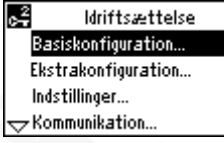

- 4. Vælg undermenuen "Basiskonfiguration".
- Vælg anlægstype/basistype og position for optionsmodulerne. 5. Vælg evt. undermenuen "Ekstrakonfiguration…" for at tilpasse konfigurationen.
- 6. Vælg evt. undermenuen "Indstillinger" for at tilpasse indstillingerne (standardværdierne) til individuelle behov.
- 7. Vælg evt. undermenuen "Kommunikation" for opsætning af kommunikationen (fx bus og aktivering af ur).
- 8. Vælg undermenuen "Tilslutningstest" (anbefales!). Check ind- og udgange. Udgangene simuleres. **OBS!** Sikkerhedsfunktionerne er deaktiveret.
- 9. Afslut menuen "Idriftsættelse" ved at trykke på ESC-tasten, hvorefter følgende billede kommer frem:

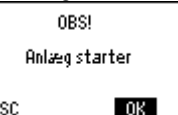

10. Tryk på drejetrykknappen for OK.

Applikationen startes, alle følere kontrolleres, og anvendte følere markeres for senere fejlmeldinger. Hovedmenu kommer frem:

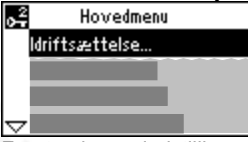

- 11. Foretag brugerindstillingerne: Tid, dato, koblingstider og setpunkter. Om nødvendigt optimeres indstillingerne.
- 12. Gem data.

F

I hovedmenuen vælges undermenuen "Datasikring", hvorefter datalagringsmenuen kommer frem:

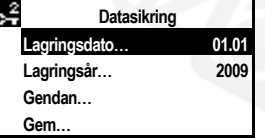

Vælg undermenuen "Gem…", og tryk på drejetrykknappen (OK).

#### *Bemærkninger:*

- − I undermenuen "Gendan" aktiveres indstillingerne for
- ovenstående dato. − Undermenuerne "Idriftsættelse" og "Datasikring" er kun aktive på
- adgangskodeniveauet (adgangskode = 7). − Der findes 3 adgangsniveauer: Bruger-, service- og
- adgangskodeniveau. Ved at trykke samtidig på drejetrykknappen (OK) og ESC-tasten kan der skiftes niveau.

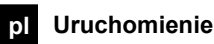

#### **Pierwsze załączenie**

- 1. Zamocuj panel operatora na regulatorze (typ RMZ790), lub podłącz go do regulatora (typ RMZ791).
- 2. Włącz zasilanie.
- **Podczas tej fazy uruchomienia, system regulacyjny pozostaje wyłączony.**

**Wszystkie funkcjie bezpieczeństwa są również nieaktywne!** Po zakończeniu fazy załączenia, na monitorze pojawi się następujący komunikat:

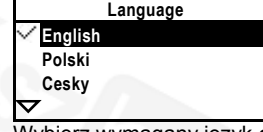

3. Wybierz wymagany język **obracając** pokrętło nastawcze i zaakceptuj **wciskając** je. Na wyświetlaczu pojawi się menu "Uruchomienie":

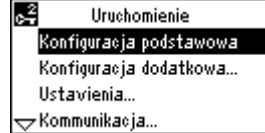

- 4. Wybierz opcję "Konfiguracja podstawowa". Wybierz typ instalacji/typ podstawowy i pozycję modułów dodatkowych.
- 5. W razie potrzeby wybierz opcję "Konfiguracja dodatkowa" umożliwiającą adaptację konfiguracji.
- 6. W razie potrzeby wybierz opcję "Ustawienia" w celu dostosowania nastaw do wymagań instalacji.
- 7. W razie potrzeby wybierz opcję "Komunikacja" w celu ustawienia parametrów komunikacji (np. magistrala, aktywacja zegara).
- 8. Wybierz opcję "Test okablowania" (zalecane!). Sprawdź wejścia i wyjścia. Sygnały wyjściowe będą symulowane.
- **Uwaga!** Funkcje bezpieczeństwa są nieaktywne.
- 9. Opuść menu "Uruchomienie" wciskając przycisk ESC. Na monitorze pojawi się następujący komunikat:

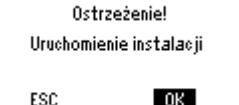

10. Wciśnij pokrętło nastawcze.

Działanie regulatora zostanie rozpoczęte, wszystkie czujniki zostaną sprawdzone, a czujniki wykorzystane zostaną zaznaczone w celu późniejszej sygnalizacji błędów. Na wyświetlaczu pojawi się główne menu:

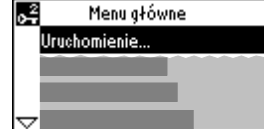

- 11. Przeprowadź parametryzację regulatora; ustal datę, czas, programy czasowe i nastawy regulacyjne.
- 12. Zapisanie danych.
	- Wybierz opcję "Zapisanie danych". Na monitorze pojawi się menu zapisu danych:

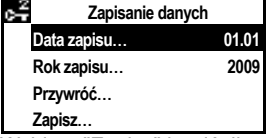

Wybierz "Zapisz" i wciśnij pokrętło nastawcze.

*Uwagi:* 

- − W opcji "Przywróć", nastawy z dnia podanego wyżej zostaną aktywowane
- − Menu "Uruchomienie" i "Zapisanie danych" są aktywne tylko na poziomie dostępu zabezpieczonym hasłem (hasło = 7)
- − Występują 3 poziomy dostępu: użytkownika, serwisowy oraz zabezpieczony hasłem. Aby przestawić poziom dostępu należy wcisnąć równocześnie pokrętło nastawcze i przycisk ESC.

### **cs Uvádění do provozu**

#### **První spuštění**

- 1. Zaklapněte ovládací jednotku (RMZ790) nebo připojte k regulátoru jednotku (RMZ791)
- 2. Zapněte napájení.

**V průběhu uvádění do provozu zůstává regulační systém neaktivní.** 

**Všechny bezpečnostní funkce zůstávají také neaktivní!** Pokud je regulátor připojen k napájení je na displeji následující zobrazení:

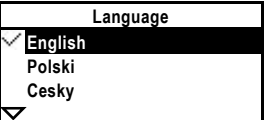

3. Vyberte požadovaný jazyk **otáčením** knoflíku pro výběr a potvrzení a **stiskem** podvrďte výběr. dení do provozu":

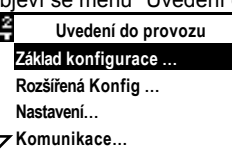

- 4. Vyberte podmenu "Základní konfigurace". Vyberte typ zapojení/základní schéma a umístění rozšiřujících modulů.
- 5. Pokud požadujete, vyberte podmenu "Rozšířená konfigurace…", které umožňuje upravit konfiguraci.
- 6. Pokud požadujete, vyberte podmenu "Nastavení", kde můžete přestavit parametry (nastavení z výroby) dle vašich požadavků.
- 7. Pokud požadujete, vyberte podmenu "Komunikace", pro nastavení komunikace (např. Bus, aktivace hodin)
- 8. Vyberte podmenu "Test Elektr zapojení" (doporučujeme!). Zkontrolujte vstupy a výstupy. Výstupy je možné nasimulovat. **Upozornění!** Bezpečnostní funkce nejsou aktivní.
- 9. Opusťte menu "Uvádění do provozu" stiskem tlačítka (ESC). Na displeji bude následující zobrazení:

Varování! Spuštění zařízení ESC  $-0K$ 

10. Stiskem knoflíku pro výběr a potvrzení zvolte OK. Aplikace bude spuštěna, všechny čidla budou zkontrolována, připojená čidla budou zvýrazněna pro poruchová hlášení, které možná budou požadovány později. Objeví se hlávní menu:

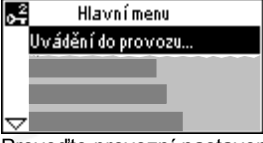

- 11. Proveďte provozní nastavení: Čas, Datum, časový program a žádané hodnoty tak, aby odpovídaly Vašim požadavkům. 12. Uložení dat.
- Vyberte podmenu "Záloha dat". Menu pro uložení dat bude zobrazeno:

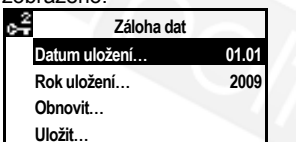

Zvolte "Uložit" a stiskněte tlačítko pro výběr a potvrzení.

*Poznámky:* 

- − Po "Obnovit" budou provedená nastavení aktivní
- − Menu "Uvádění do provozu" a "Záloha dat" jsou dostupná pouze v úrovni chráněné heslem (Heslo = 7)
- − Regulátor má tří přístupové úrovně: Uživatelskou, servisní a konfigurační úroveň chráněnou heslem.
- Pro přechod z jedné úrovně do druhé je nutné současně stisknou knoflík pro výběr a potvrzení a tlačítko (ESC)

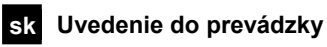

#### **Pri prvom spustení**

- 1. Obsluhovací prístroj nasadiť na regulátor (RMZ790) alebo spojiť s regulátorom (RMZ791)
- 2. Priviesť pod napätie.
	- **Počas tohto uvedenia do prevádzky ostáva regulácia vypnutá.**

#### **Taktiež sú vypnuté všetky bezpečnostné funkcie!**

Akonáhle sa regulátor rozbehne, zjaví sa nasledovný počiatočné zobrazenie:

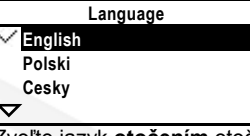

3. Zvoľte jazyk **otočením** otočného tlačidla a potvrďte ho **stlačením** tlačidla.

Zjaví sa prehľad menu "Uvedenie do prevádzky":

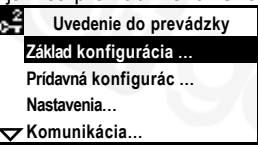

- 4. Zvoľte menu "Základná konfigurácia". Zvoľte typ zariadenia/základný typ a polohu rozšírených modulov
- 5. Zvoľte v danom prípade z vedľajšieho menu položku "Prídavná konfigurácia", aby ste mohli previesť prispôsobenie zostavy.
- 6. Zvoľte v danom prípade z vedľajšieho menu položku "Nastavenia", aby ste mohli previesť prispôsobenie nastavenia (default hodnoty)
- 7. Zvoľte v danom prípade z vedľajšieho menu položku "Komunikácia", aby sa mohla previesť komunikácia do prevádzky (napr. aktivovať Bus, hodiny)
- 8. Zvoľte z vedľajšieho menu položku "Test periférií" (doporučuje sa !).

Preskúšajte vstupy a výstupy. Výstupy sa simulujú. **Pozor!** Bezpečnostné funkcie sú vypnuté

9. Opustite menu "Uvedenie do prevádzky" stlačením spätného tlačidla (ESC). Zobrazí sa nasledovná poznámka:

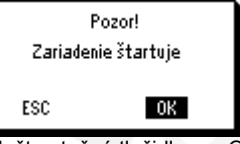

10. Stlačte otočné tlačidlo pre OK.

Aplikácia sa štartuje, všetky snímače sa preskúšajú, existujúce snímače sa pre neskoršie hlásenie označia. Zjaví sa prehľad hlavné menu:

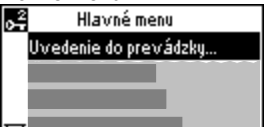

- 11. Preveďte nastavenie prevádzkovateľa: čas, dátum, časy spínania a žiadané hodnoty.
- Ak je to potrebné, preveďte optimalizáciu nastavenia 12. Zaistenie údajov.

Vedľajšie menu "Bezpečnosť údajov".

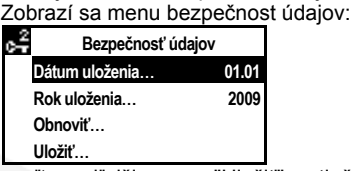

zvoľte vedľajšie menu "Uložiť" a stlačte otočné tlačidlo (OK)

*Poznámky:* 

- − Vo vedľajšom menu "Obnoviť" sa aktivujú nastavenia horeuvedeného dátumu
- − Vedľajšie menu "Uvedenie do prevádzky" a "Bezpečnosť údajov" sú aktívne len v úrovni hesla (heslo=7)
- − Sú 3 prístupové úrovne: užívateľská, servisná a heslová. Súčastným stlačeným otočného tlačidla (OK) a spätného tlačidla (ECS) je možná zmena úrovne

### **hu Üzembe helyezés**

#### **Első bekapcsolás**

- 1. Helyezze a kezelőpanelt a szabályozóra (RMZ790 típus), vagy csatlakoztassa a szabályozóhoz (RMZ791 típus).
- 2. Kapcsolja be a készüléket.
	- **Az üzembe helyezés ezen szakasza alatt a szabályozási funkciók nem aktívak.**
	- **A biztonsági funkciók szintén nem aktívak!**

A szabályozó bekapcsolása után a következő információ jelenik meg a kijelzőn:

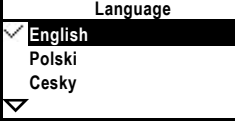

3. Válassza ki a nyelvet a menügomb **forgatásával**, majd nyugtázza a kiválasztást a gomb **megnyomásával**. Az "Beüzemelés" menü jelenik meg:

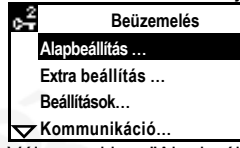

4. Válassza ki az "Alapbeállítás" almenüt. Válassza ki a rendszer típusát/alaptípusát és az opciós modulok helyét.

- 5. Ha szükséges válassza ki az "Extra beállítás" almenüt, mely segítségével pontosíthatja a beállításokat.
- 6. Ha szükséges válassza ki a "Beállítások" almenüt, ahol a gyári beállításokat a saját igényeinek megfelelően módosíthatja.
- 7. Ha szükséges válassza ki a "Kommunikáció" almenüt ahol a kommunikációs beállításokat módosíthatja (pl.: busz, óra, stb.).
- 8. Válassza ki az "Bekötési teszt" almenüt (ajánlott!). Ellenőrízze a bemeneteket és kimeneteket. A kimenetek működése szimulálva van.
- **Vigyázat!** A biztonsági funkciók nem aktívak.
- 9. Az "Beüzemelés" menüből az ESC gomb megnyomásával léphet ki. A következő üzenet jelenik meg:

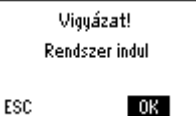

10. Nyomja meg a menügombot a nyugtázáshoz. A rendszer elindul, minden érzékelő tesztelésre kerül és a csatlakoztatott érzékelők kijelölésre kerülnek az esetleges későbbi hibajelzések miatt. Az főmenü jelenik meg:

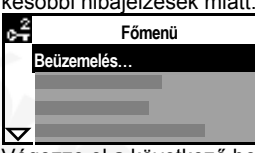

- 11. Végezze el a következő beállításokat: dátum, pontos idő, kapcsolási idők és alapjelek.
- Ha szükséges, változtassa meg a gyári értékeket a saját igényeinek megfelelően.
- 12. Az adatok mentése.
- Válassza ki az "Adattárolás" almenüt. A következő jelenik meg:

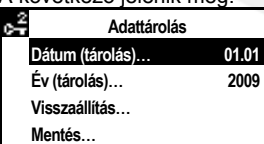

Válassza ki a "Mentés"-t és nyomja meg a menügombot.

#### *Megjegyzések:*

- − A "Visszaállítás" kiválasztásával a fenti dátumhoz tartozó értékeket aktiválja a készülék
- Az "Beüzemelés" és az " Adattárolás" menük csak a jelszóval védett szinten aktívak (jelszó = 7)
- − Összesen 3 szint áll rendelkezésre: felhasználói, üzembe helyezői és szerviz (jelszóval védett).

A szintek közötti váltáshoz nyomja meg egyszerre a menü (OK) és az ESC gombokat.

### **el Ρύθμιση σε λειτουργία**

#### **Πρώτη εκκίνηση**

- 1. Προσαρτίστε το χειριστήριο στον ελεγκτή (τύπος RMZ790), ή συνδέστε το με τον ελεγκτή (τύπος RMZ791).
- 2. Ανοίξτε την παροχή ισχύος. **Σε αυτή τη φάση της ρύθμισης σε λειτουργία, το σύστημα ελέγχου παραμένει απενεργοποιημένο!**

Όταν ολοκληρωθεί η εκκίνηση του ελεγκτή, εμφανίζεται η εξής οθόνη:

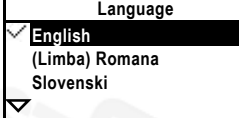

3. Επιλέξτε τη γλώσσα που θέλετε **στρέφοντας** το κομβίο "OK" και επιβεβαιώστε την επιλογή **πιέζοντας** το ίδιο πλήκτρο. Εμφανίζεται το μενού ρύθμισης σε λειτουργία "Ρύθμιση λειτουργίας":

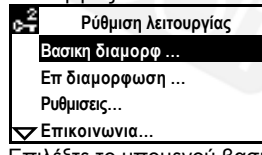

- 4. Επιλέξτε το υπομενού βασικής διαμόρφωσης "Βασική διαμόρφωση". Διαλέξτε τον τύπο της εγκατάστασης / βασικό τύπο και θέσεις των προαιρετικών μονάδων.
- 5. Εάν χρειάζεται, επιλέξτε το υπομενού ειδικής διαμόρφωσης "Επιπλέον διαμόρφωση", που σας επιτρέπει να προσαρμόσετε τη διαμόρφωση στις ανάγκες σας.
- 6. Επίσης, αν απαιτείται, επιλέξτε το υπομενού ρυθμίσεων "Ρυθμίσεις" για να συνδυάσετε τις ρυθμίσεις (εργοστασιακές τιμές) με τις προσωπικές σας ανάγκες.
- 7. Εάν απαιτείται, επιλέξτε το υπομενού επικοινωνίας "Επικοινωνία" για να ρυθμίσετε τα σχετικά με το σύστημα επικοινωνίας (π.χ. bus, ενεργοποίηση ρολογιού).
- 8. Επιλέξτε το υπομενού ελέγχου της συρμάτωσης "Δοκιμή καλωδίωσης" (συστήνεται!). Ελέγξτε τις εισόδους και εξόδους. Για τις εξόδους γίνεται προσομοίωση.
- **Προσοχή!** Οι λειτουργίες ασφαλείας είναι απενεργοποιημένες. 9. Εγκαταλείψτε το μενού ρύθμισης σε λειτουργία "Ρύθμιση λειτουργίας" πιέζοντας το πλήκτρο ESC. Εμφανίζεται η εξής οθόνη:

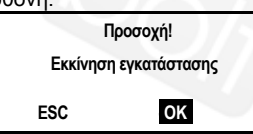

10. Πιέστε το κομβίο OK για επιβεβαίωση. Η εφαρμογή ξεκινά, ελέγχονται όλα τα αισθητήρια και τα χρησιμοποιούμενα αισθητήρια επιλέγονται για τυχόν μηνύματα σφάλματος που μπορεί να χρειαστούν αργότερα. Εμφανίζεται το μενού ρύθμισης σε λειτουργία "Κύριο μενού":

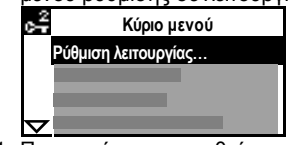

- 11. Προχωρήστε στις ρυθμίσεις του χειριστηρίου: ημερομηνία, ώρα, χρόνοι μεταγωγής και επιθυμητές τιμές. Εάν θέλετε,
- προσαρμόστε τις ρυθμίσεις στις προσωπικές σας ανάγκες. 12. Αποθήκευση δεδομένων.
	- Επιλέξτε το υπομενού αποθήκευσης δεδομένων "Εφεδρική αποθήκ. δεδομ.". Εμφανίζονται οι εντολές αποθήκευσης: **Εφεδρική αποθήκ. δεδομ.**

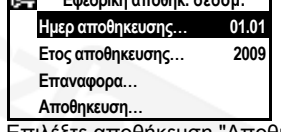

Επιλέξτε αποθήκευση "Αποθήκευση" και πιέστε το κομβίο ΟΚ.

#### *Σημειώσεις:*

- − Με την επιλογή επαναφοράς "Επαναφορά" απενεργοποιούνται οι ρυθμίσεις της παραπάνω ημερομηνίας
- − Τα μενού "Ρύθμιση λειτουργίας" και "Εφεδρική αποθήκ. δεδομ." ενεργοποιούνται μόνο με κωδικό ασφαλείας (password = 7)
- − Διατίθενται 3 επίπεδα πρόσβασης: χρήστη "User", συντηρητή "service" και μηχανικού "password".

Για να μεταβείτε από το ένα επίπεδο στο άλλο, πιέστε ταυτόχρονα το κομβίο (OK) και το πλήκτρο ESC.

### **sr Upuštanje**

#### **Prvo uključivanje**

- 1. Priključite operatorsku jedinicu na regulator (RMZ790), ili postavite na regulator (RMZ791).
- 2. Uključite napajanje. **Tokom puštanja u rad, sistem je deaktiviran. Sve sigurnosne funkcije su takođe neaktivne!** Nakon prvog uključivanja pojaviće se sledeća poruka na displeiu:

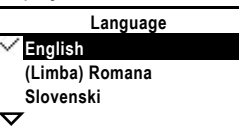

3. Odaberite željeni jezik **okretanjem** i **pritiskom** tastera. Meni "Upuštanje" će biti aktivan:

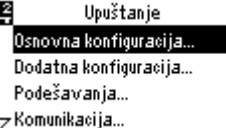

- 4. Odaberite podmeni "Osnovna konfiguracija". Odaberite tip sistema / osnovni tip i dodatne module.
- 5. Ukoliko je potrebno, odaberite podmeni "Dodatna konfiguracija", I prilagodite konfiguraciju.
- 6. Ukoliko je potrebno, odaberite podmeni Podešavanja, I namestite parametre u skladu sa vašim potrebama.
- 7. Ukoliko je potrebno, odaberite podmeni "Komunikacija" i namestite parametre komunikacije (npr. bus, aktiviranje časovnika).
- 8. Izaberite podmeni "Provera ožičenja" (preporuka!). Proverite ulaze i izlaze. Izlazi će biti simulirani. **Oprez!** Sigurnosne funkcije su neaktivne.
- 9. Izađite iz menija "Upuštanje" pritiskom na ESC taster. Pojaviće se sledeći displej:

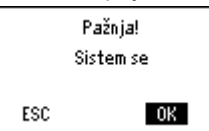

10. Pritisnite OK taster za potvrdu.

Pokrenuće se izabrana aplikacija, proveriće se svi senzori, a poruke o kvarovima na senzorima će biti istaknute u slučaju potrebe. Glavini meni će biti aktivan:

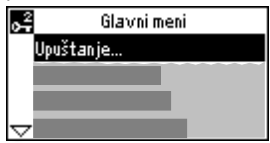

11. Podesite datum, vreme, vremena prebacivanja i zadate vrednosti.

Ako je potrebno, prilagodite podešavanja sopstvenim potrebama.

12. Čuvanje podataka.

Izaberite podmeni "Čuvanje podataka". Pojaviće se meni za čuvanje podataka:

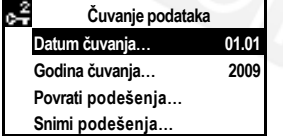

Izaberite "Snimi podešenja" I pritisnite OK taster.

*Napomene:* 

- − U meniju "Povrati snimljena podešenja", aktiviraće se podešavanja od navedenog datuma.
- − Meniji "Upuštanje" I "Čuvanje podataka" su aktivni samo za Nivo ekspert (password = 7)
- − Postoje tri nivoa pristupa: Korisnik, Nivo servis i Nivo ekspert. Za prelazak iz jednog nivoa u drugi, pritisnite istovremeno OK taster i ESC taster.

## **hr Puštanje u rad**

#### **Prvo uključivanje**

- 1. Priključite operatorsku jedinicu na regulator (RMZ790), ili spojite na regulator (RMZ791).
- 2. Uključite napajanje.
	- **Tijekom puštanja u pogon sustav je deaktiviran. Sve sigurnosne funkcije su također neaktivne!** Nakon prvog uključivanja pojavit će se slijedeća poruka na zaslonu:

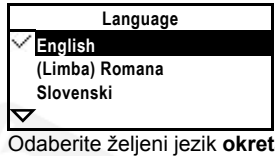

3. Odaberite željeni jezik **okretanjem** i **pritiskom** na gumb. "Puštanje u rad" će se pojaviti:

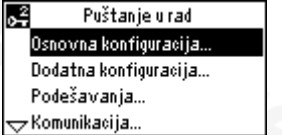

- 4. Odaberite podmeni "Osnovna konfiguracija". Odaberite tip sustava / osnovni tip i dodatne module.
- 5. Ukoliko se zahtjeva odaberite podmeni "Dodatna konfiguracija", i prilagodite konfiguraciju.
- Ukoliko se zahtjeva odaberite podmeni "Podešavanja" i namjestite parameter i vrijednosti u sustavu prema Vašim zahtievima.
- 7. Ukoliko se zahtjeva odaberite podmeni "Komunikacija" i namjestite parameter komunikacije.
- 8. Odaberite podmeni "Provjera ožičenja" (preporučujemo!). Provjerite ulaze i izlaze. Izlazi će biti simulirani. **Oprez!** Sigurnosne funkcije su neaktivne.
- 9. Izađite iz menija "Puštanje u rad" pritiskom na ESC gumb. Pojavit će se slijedeća poruka na zaslonu:

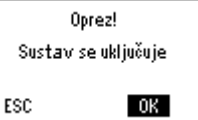

10. Pritisnite OK gumb za potvrdu. Aplikacija će se pokrenuti te provjeriti opće stanje sustava.

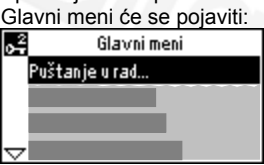

- 11. Podesite datum, vrijeme, vremena preklapanja i zadane vrijednosti.
- 12. Spremanje podataka. Odaberite podmeni "Čuvanje podataka". Pojavit će se slijedeća poruka na zaslonu:

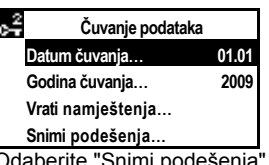

Odaberite "Snimi podešenja" gumbom za odabir.

*Napomene:* 

- − Aktiviranjem "Vrati snimljena namještenja", namještanja od navedenog datuma biti će aktivirana
- − Meni "Puštanje u rad" i "Čuvanje podataka" su aktivni samo za "Razina ekspert" (lozinka = 7)
- − Postoje 3 različita pristupa: Korisnik, Razina servis i Razina ekspert.
	- Promjena razine vrši se istovremenim pritiskom Ok i ESC gumb.

### **sl Zagon**

#### **Prvi zagon**

- 1. Upravljalnik nataknite na regulator (tip RMZ790) ali ga povežite z regulatorjem (tip RMZ791).
- 2. Vklopite električno napajanje.

#### **Prične se postopek zagona regulatorja, med katerim ostane regulacijski sistem deaktiviran.**

#### **Deaktivirane so tudi vse varnostne funkcije!**

Ko je postopek zagona končan, se na zaslonu pojavi naslednja začetna slika:

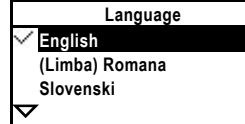

3. Izberite jezik z **vrtenjem** gumba in potrdite izbor "OK" s **pritiskom** vrtljivega gumba.

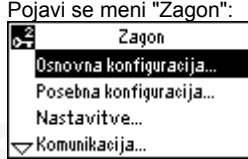

- 4. Izberite podmeni "Osnovna konfiguracija". Nastavite tip sistema / osnovni tip regulatoria in pozicijo dodatnih modulov.
- Če je potrebno izvesti adaptacijo konfiguracije, izberite podmeni "Posebna konfiguracija".
- 6. Po potrebi izberite podmeni "Nastavitve", kjer lahko nastavitve (privzete vrednosti) spremenite v skladu z individualnimi potrebami.
- 7. Po potrebi izberite podmeni "Komunikacija" za zagon komunikacije (npr. bus, aktiviranje ure).
- 8. Izberite podmeni "Test ožičenja" (priporočljivo!). Preverite vhode in izhode. Izhodi se simulirajo. **Pozor!** Varnostne funkcije niso aktivne.
- 9. Zapustite meni "Zagon" s pritiskom tipke ESC. Pojavi se naslednje opozorilno okno:

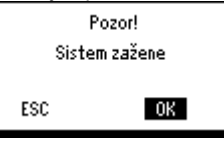

10. Potrdite OK s pritiskom vrtljivega gumba. Program zagona sistema starta, izvrši se kontrola vseh tipal, instalirana tipala se markirajo za kasnejša sporočila o motnjah. Pojavi se "Glavni meni":

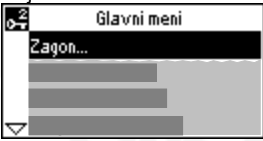

11. Izvedite uporabniške nastavitve: datum, ura, preklopni časi in nastavljene vrednosti.

Po potrebi jih prilagodite željam in potrebam uporabnika.

12. Shranite podatke.

V ta namen izberite podmeni "Shranitev podatkov". Na zaslonu se izpiše naslednji men:

| Shranitev podatkov |       |
|--------------------|-------|
| Datum shranitve    | 01.01 |
| Leto shranitve     | 2009  |
| Obnovi             |       |
| Shrani             |       |

Izberite "Shrani" in pritisnite gumb OK.

#### *Opombe:*

- − Če potrdite ukaz "Obnovi", se bodo aktivirale nastavitve z gornjim datumom.
- − Menija "Zagon" in "Shranitev podatkov" sta dostopna le na nivoju "Ekspertni nivo", zaščitenim z geslom (geslo = 7)
- − Na voljo so 3 nivoji nastavljanja: uporabnik, servisni nivo in ekspertni nivo.

Za izhod iz enega in vstop v drugi nivo nastavljanja pritisnite istočasno gumb OK in tipko ESC

### **ro Punere in functiune**

#### **Prima pornire**

- Atasati panoul operator pe controler (type RMZ790), sau
- conectati-l la controler (type RMZ791).
- 2. Porniti alimentarea.
- **In timpul fazei de conectare , partea de control ramane dezactivata.Toate functiile de siguranta sunt de asemenea dezactivate!**

Cand pornirea controlerului este completa, va apare urmatorul afisaj:

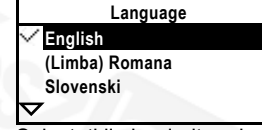

- 3. Selectati limba dorita prin **rotirea** butonului selecteaza si apasa "OK" si confirmati prin **apasare**.
	- Meniul "Punere in functiune" va apare:

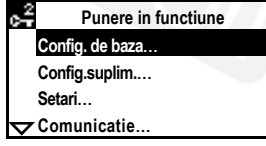

- 4. Selectati submeniul "Configuratie de baza". Selectati tipul aplicatiei / tip principal si configuratia modulelor auxiliare.
- 5. Daca este necesar, selectati submeniul "Configuratie suplimentara", permitandu-va sa adaptati configuratia.
- 6. Daca este necesar, selectati submeniul "Setari" pentru a adapta setarile (valorile nominale) pentru cerintele Dumneavoastra.
- 7. Daca este necesar, selectati submeniul "Comunicatie" pentru a seta comunicarea (e.g. bus, activarea ceasului).
- 8. Selectati submeniul "Test cablare" (recomandat!). Verificati intrarile si iesirile. Iesirile vor fi simulate. **Atentie!** Functiile de siguranta sunt dezactivate.
- 9. Iesiti din meniul "Punere in functiune" prin apasarea butonului ESC. Va apare urmatorul display:

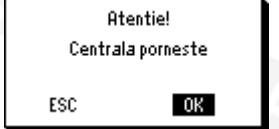

- 10. Apasati butonul selectati si apasati pentru OK.
	- Aplicatia va fi pornita, toti senzorii vor fi verificati, iar senzorii utilizati vor fi semnalizati pentru mesaje de eroare care pot fi cerute mai tarziu. Meniu principal va apare:

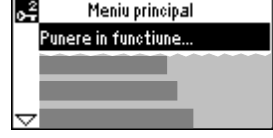

11. Realizati setarile de operator:data, ceasul, timpi de comutatie si alte valori.

Daca este necesar, adaptati setarile la necesitatile proprii.

- 12. Salvati datele.
	- Selectati submeniul "Memorare date". Va apare meniul pentru salvarea datelor:

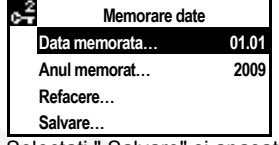

Selectati " Salvare" si apasati butonul selectati si apasati.

*Nota:* 

- − La "Refacere", vor fi activate setarile datelor precedente.
- − Meniurile "Punere in functiune" si "Memorare date" sunt active doar la nivelul cu parola Nivel expert (parola = 7)
- Sunt 3 nivele de acces: Utilizator, Nivel service si nivelul cu parola Nivel expert.
	- Pentru a trece de la un nivel la altul, apasati simultan butonul selectati si apasati si butonul ESC

### **ru Запуск**

#### **Первый пуск**

- 1. Подключите панель оператора к (тип RMZ790) или подключите ее к контроллеру (тип RMZ791).
- 2. Включите электропитание.
	- **Во время запуска система управления остается деактивированной.**

**Все функции безопасности также деактивированы!** Когда завершится пуск контроллера, появится следующий дисплей:

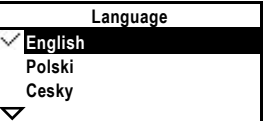

3. Выберите нужный вам язык **поворотом** нажимаемой ручки "OK" и подтвердите **нажатием**. запуска"

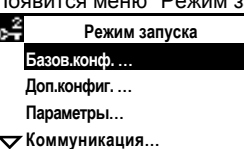

- 4. Выберите подменю "Базовая конфигурация". Выберите тип установки / базовый тип и положение опциональных модулей.
- 5. Если необходимо, выберите подменю "Доп.конфигурация", позволяющие вам изменять конфигурацию.
- 6. Если необходимо, выберите подменю "Параметры" для изменения настроек (настроек по умолчанию) для ваших требований.
- 7. Если необходимо, выберите подменю "Коммуникация"для настройки коммуникаций (напр. шины, активации часов).
- 8. Выберите подменю "Прозвонка" (рекомендуется). Проверьте входы и выходы. Выходы будут симулированы. **Осторожно!** Функция безопасности деактивирована.
- 9. Выйдите их меню "Режим запуска" нажатием на кнопку ESC. Появится следующий дисплей.

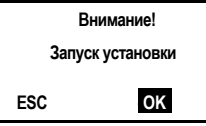

10. Нажмите на ручку выбора и нажатия OK. Приложение будет запущено, все сенсоры будут проверены, и используемые сенсоры будут выделены для сообщений ошибок, которые могут появится позже. Появится главное меню:

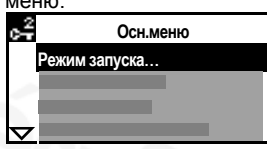

- 11. Произведите операторские настройки: Дата, время, времена переключения и установки. Если необходимо, измените настройки под конкретные требования.
- 12. Сохранение данных. Выберите подменю "Резервное копирование". Появится меню для резервирования данных:

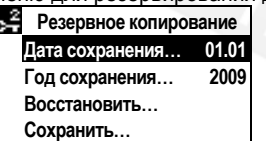

Выберите "Сохранить" и нажмите на нажимаемую ручку выбора.

#### *Примечания:*

- − По "Восстановить" будут активированы настройки вышеуказанной даты
- − Меню "Режим запуска" и "Резервное копирование" активны только на уровне пароля (пароль = 7)
- − Имеются 3 уровня доступа: Пользователя, уровень сервиса и уровень пароля.

Чтобы перейти из одного уровня в другой, нажмите одновременно на нажимаемую ручку выбора (OK) и на кнопку ESC.

## **bg Програмиране**

#### **Първи пуск**

- 1. Прикачете операторският панел към регулатора (тип RMZ790), или го свържете към регулатора(тип RMZ791).
- 2. Включете ел. захранването. **По време на програмирането, регулаторът остава**

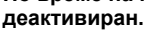

#### **Всички функции за безопасност също са деактивирани!** Когато се вкл. регулатора, на екрана се появява следното:

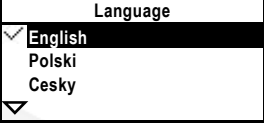

3. Изберете езика чрез **въртене** на бутона "ОК"и изберете чрез **натискане**.

Меню "Програмиране" ще се появи:

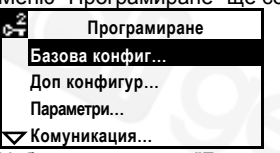

- 4. Изберете подменю "Базова конфигурация". Изберете тип инсталация/ базов тип и позициите на разш. модули.
- 5. Ако е необходимо, изберете подменю "Доп конфигуриране", позволявайки ви да адаптирате конфигурацията.
- 6. Ако е необходимо, изберете подменю "Параметри" за да настроите параметрите (стойносто по задание) към Вашите индивидуални нужди.
- 7. Ако е небходимо, изберет подменю "Комуникация" за да настроите комуникацията(напр.шина,активиране на часовник).
- 8. Изберете подменю "Тест окабеляване" (препоръчано!). Проверете изходите и входовете.Изходите ще бъдат симулирани.
	- **Внимание!** Функциите за безопасност са деактивирани.
- 9. Излезте от меню "Програмиране" чрез бутон ESC. На екрана се появява следното:

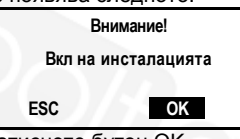

10. Натиснете бутон OK.

Приложението ще бъде стартирано, всички сензори ще бъдат проверени,и използваните сензори ще бъдат подчертани за съобщения за грешки които биха се появили по-късноГлавното меню ще се появи:

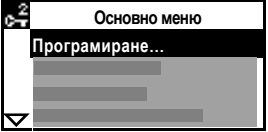

11. Направете настройка: Дата, час, времева програма и задания.

Ако се изисква, подберете заданията с Вашите нужди. 12. Съхраняване на информацията.

Изберете подменю "Резервно копиране".На екрана се появява следното:

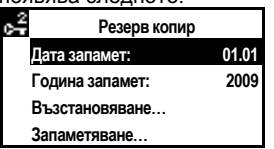

Изберете "Запаметяване" и натиснете бутон ОК.

 $B$ ележки*:* 

- − Чрез "Възстановяване", програмата от посочената дата ще се активира
- − Меню "Програмиране" и "Резервно копиране" са актинвни на ниво парола (парола = 7)
- − Има 3 нива на достъп: Потребител, Сервиз and ниво парола. За да преминете от едно на друго ниво натиснете едновременно бутони ОК и ESC.

### **tr Devreye alma zh** 调试

#### **İlk çalıştırma** 首次启动

- 1. Operatör ünitesini kontrol ünitesine (RMZ790 tipi veya RMZ791 tipi) bağlayın.
- 2. Düğmesini açın.

**Bu çalıştırma safhasında kontrol sistemi etkin değildir. Ayrıca hiç bir güvenlik fonksiyonu da etkin değildir!** Kontrol ünitesinin ilk çalıştırma safhası tamamlandığında aşağıdaki ekran görünür:

**Language English (Limba) Romana Slovenski** 

3. Seçip basılarak çalışan "OK" tuşunu döndürerek istediğiniz dili seçin ve basarak onaylayın.

"Commissioning" (Devreye alma) menüsü görünür:

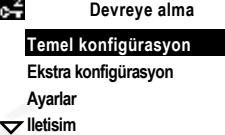

- 4. "Temel konfigürasyon" alt menüsünü seçin. Tesisat tipini / temel tipi ve opsiyonel modüller için istenen konumu seçin.
- 
- Ayrıca, gerektiğinde ayarları (varsayılan değerler) kişisel
- 7. İstenirse iletişimi ayarlamak için (ör. Veri iletimi, aktivasyon 钟的激活)
- 8. "Wiring test" (Kablo testi) alt menüsünü seçin (tavsiye edilir!). Girişleri ve çıkışları kontrol edin. Çıkışlar, simülasyonda gösterilir.<br>Dikkat! Güvenlik fonksiyonları etkin değildir.
- 
- 9. ESC tuşuna basarak "Devreye alma" menüsünden çıkın. Aşağıdaki ekran görünür:

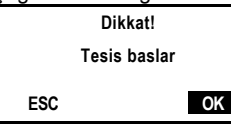

10. Onaylamak için seçip basılarak çalışan OK tuşuna basın. 会被记录,并在以后的运行中被检测。主菜单将会出现: Uygulama başlatılır, tüm sensörler kontrol edilir ve hata mesajları veren sensörler işaretlenir; bu mesajlar ileride kullanılır. "Main menu" (Ana menü) görünür:

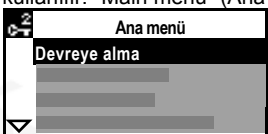

- 11. Operatör ayarlarını yapın: Tarih, günün saati, geçiş zamanları ve ayarlama noktaları.
- Gerekirse ayarları kendi isteğinize göre değiştirebilirsiniz. 12. Verilerin kaydedilmesi.
	- "Data backup" (Veri yedeklemesi) alt menüsünü seçin. Verileri kaydetme menüsü görünür:

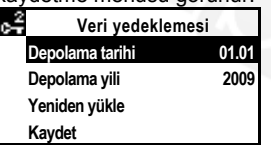

- − "Yeniden yükle" seçeneğinde yukarıdaki tarihe ait ayarlar etkinleştirilir.
- − "Devreye alma" ve "Veri yedeklemesi" menüleri, sadece şifre seviyesi (şifre seviyesi =  $7$ ) ile etkinleştirilir.
- − 3 erişim seviyesi bulunmaktadır: Kullanıcı, bakım ve şifre seviyesi. Bir seviyeden diğerine geçiş yapmak için, seçip basmalı tuşa (OK) ve ESC tuşuna aynı anda basın.

- 将操作面板连接到控制器上(型号 RMZ790), 也可将它连接到控制器(型号 RMZ791)上
- 2. 接通电源。 调试期间,控制系统将保持无效。

所有的安全功能同样也保持无效! 控制器完成启动后,屏幕将显示以下内容:

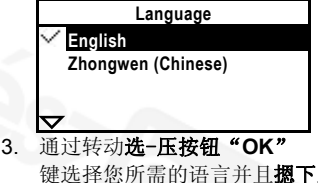

键选择您所需的语言并且摁下此键来确认。 "调试"菜单将会出现:

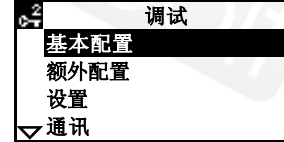

- 选择子菜单"基本配置"
- 选择设备型号/基本类型和选项模块的位置
- 5. Gerekiyorsa, ekstra konfigürasyonlar belirlemek için "Extra 5. 如果需要,可选择子菜单"额外配置",来调整一些配置
	- konfiguration" alt menüsünü seçin. 6. 如果需要,可选择子菜单"设置"来调整设置(默认值),以匹
		- 7. 如果需要,可选择子菜单"通讯"来建立通讯(例如:总线,时
		- 8. 选择子菜单"手动测试"(推荐!) 检查输入和输出。可以进行模拟输出。 注意!安全功能无效
		- 9. 摁下 ESC 按键退出"调试"菜单。下列显示将会出现:

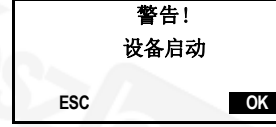

**ESC OK** 10. 摁下选-压按钮 OK 键。 应用程序将会启动,所有的传感器将会被检查,使用中的传感器

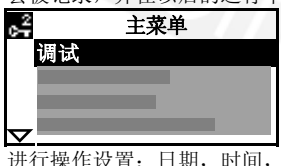

- 11. 进行操作设置:日期,时间,开关时间和设定点。 如果需要,让设置与您个人的需要匹配
- 12. 保存数据。
- 选择子菜单"数据备份"储存数据的菜单将会出现:

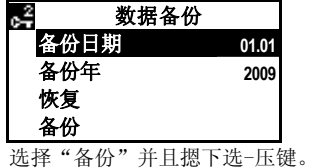

注意:

- 
- "Kaydet" seçimini yapıp, seçip basılarak çalıştırılan tuşa basın. <sup>−</sup> 选择"恢复"时,上述日期存储的设置将会被激活
- <sup>−</sup> 菜单"调试"和"数据备份"只有在密码级别才能有效(密码 <sup>=</sup> 7) *Notlar:* <sup>−</sup> 共有三个访问权限:用户级别,服务级别和密码级别。 从一个级别转换到另一个级别,需要同时摁下选-压键(OK)和 ESC 按钮。

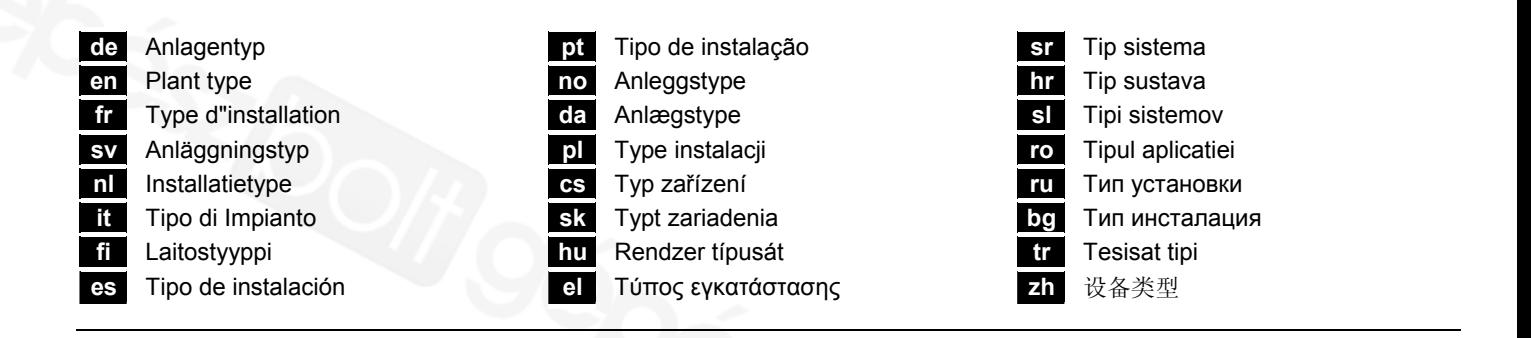

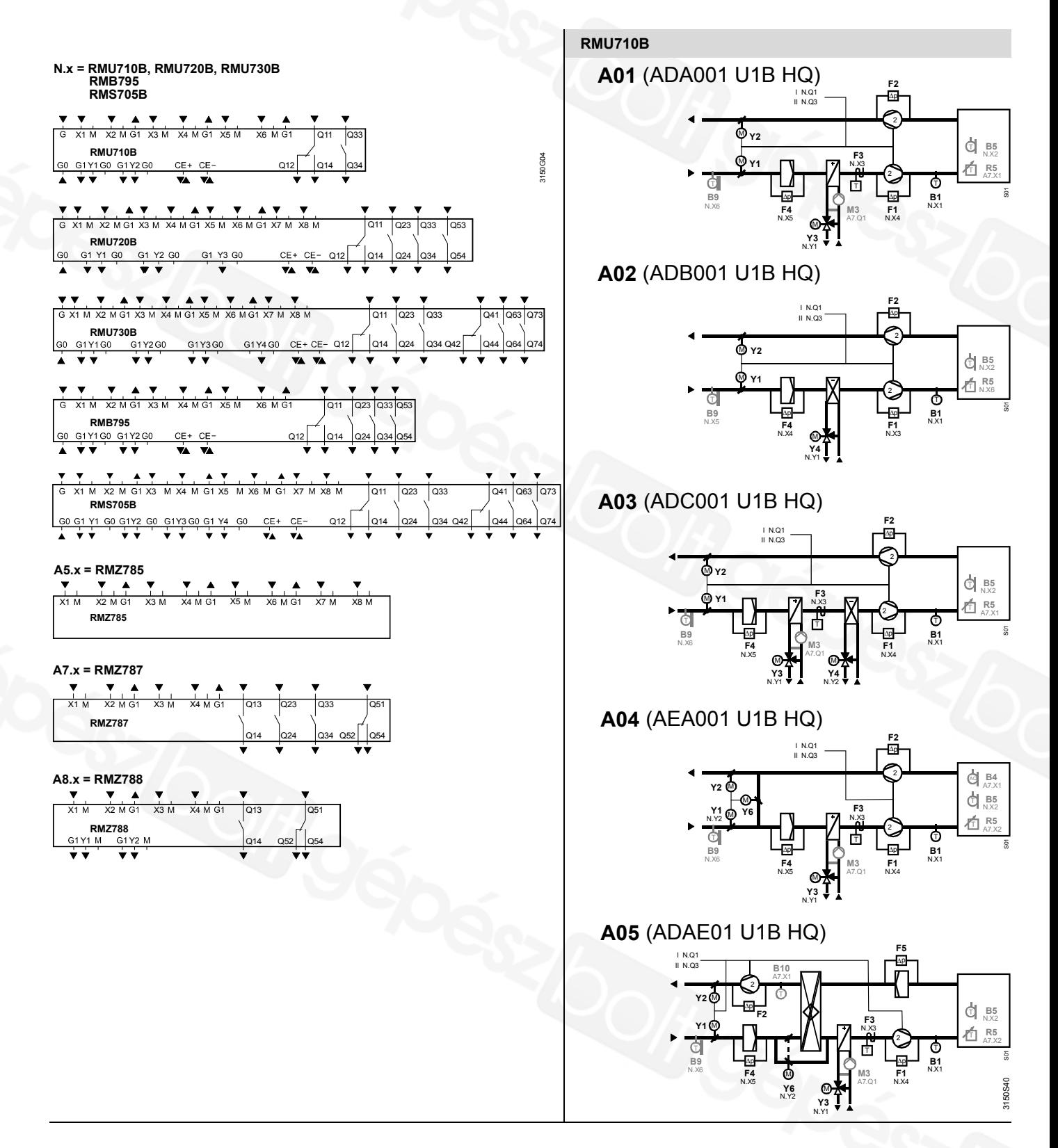

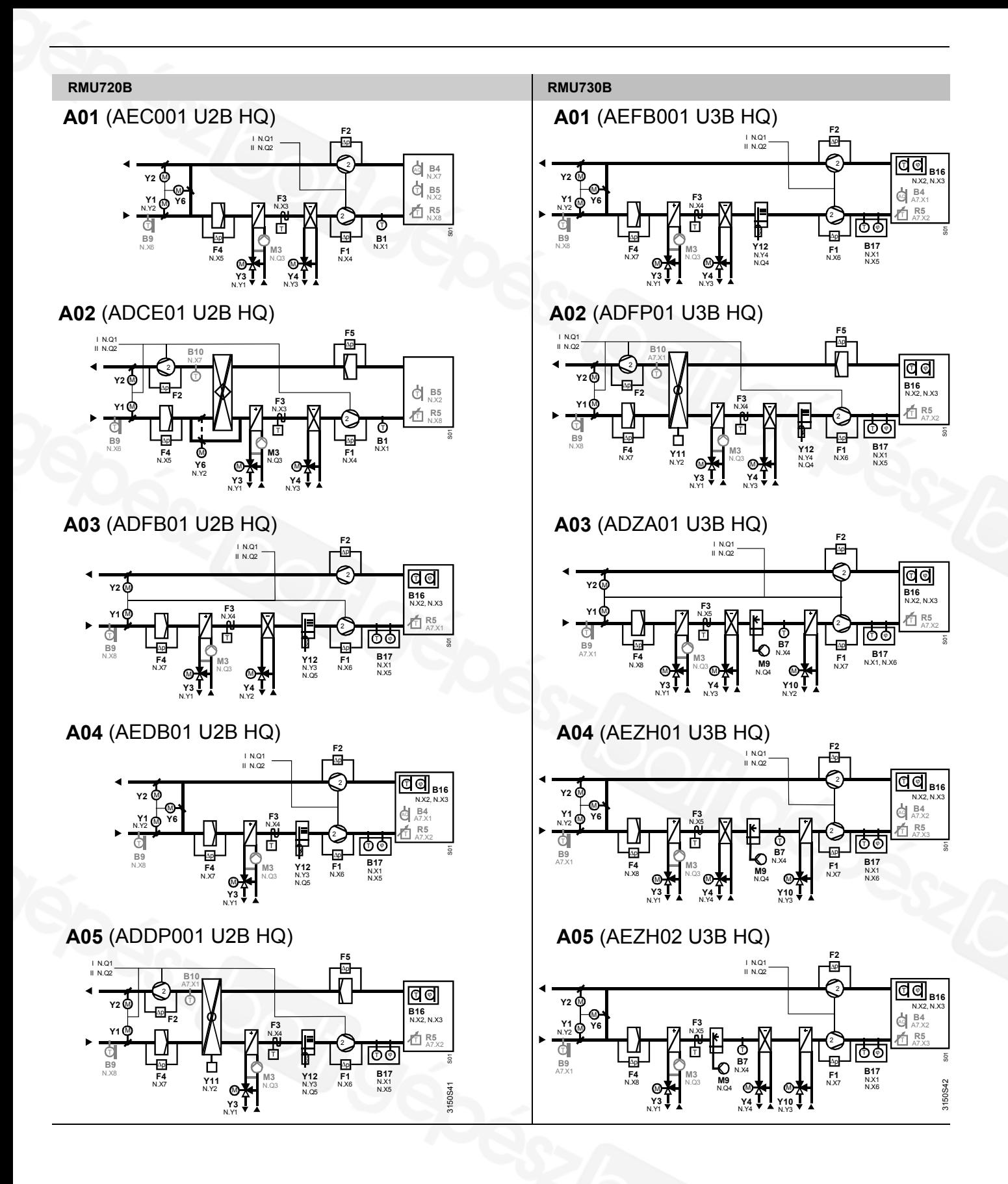